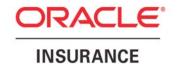

# Oracle Insurance QuickView Service Ordering User Guide

Version 8.0

February 2009

Oracle Insurance QuickView Service Ordering User Guide

Version 8.0

Part # E14966-01 Library # E14885-01 E14886-01

February 2009

Copyright © 2009, Oracle. All rights reserved.

Contributing Authors: Sameer Managoli, Mark Patterson, Mary Elizabeth Wiger.

The Programs (which include both the software and documentation) contain proprietary information; they are provided under a license agreement containing restrictions on use and disclosure and are also protected by copyright, patent, and other intellectual and industrial property laws. Reverse engineering, disassembly, or decompilation of the Programs, except to the extent required to obtain interoperability with other independently created software or as specified by law, is prohibited.

The information contained in this document is subject to change without notice. If you find any problems in the documentation, please report them to us in writing. This document is not warranted to be error-free. Except as may be expressly permitted in your license agreement for these Programs, no part of these Programs may be reproduced or transmitted in any form or by any means, electronic or mechanical, for any purpose.

If the Programs are delivered to the United States Government or anyone licensing or using the Programs on behalf of the United States Government, the following notice is applicable:

#### **U.S. GOVERNMENT RIGHTS**

Programs, software, databases, and related documentation and technical data delivered to U.S. Government customers are "commercial computer software" or "commercial technical data" pursuant to the applicable Federal Acquisition Regulation and agency-specific supplemental regulations. As such, use, duplication, disclosure, modification, and adaptation of the Programs, including documentation and technical data, shall be subject to the licensing restrictions set forth in the applicable Oracle license agreement, and, to the extent applicable, the additional rights set forth in FAR 52.227-19, Commercial Computer Software--Restricted Rights (June 1987). Oracle USA, Inc., 500 Oracle Parkway, Redwood City, CA 94065.

The Programs are not intended for use in any nuclear, aviation, mass transit, medical, or other inherently dangerous applications. It shall be the licensee's responsibility to take all appropriate fail-safe, backup, redundancy and other measures to ensure the safe use of such applications if the Programs are used for such purposes, and we disclaim liability for any damages caused by such use of the Programs.

The Programs may provide links to Web sites and access to content, products, and services from third parties. Oracle is not responsible for the availability of, or any content provided on, third-party Web sites. You bear all risks associated with the use of such content. If you choose to purchase any products or services from a third party, the relationship is directly between you and the third party. Oracle is not responsible for: (a) the quality of third-party products or services; or (b) fulfilling any of the terms of the agreement with the third party, including delivery of products or services and warranty obligations related to purchased products or services. Oracle is not responsible for any loss or damage of any sort that you may incur from dealing with any third party.

Oracle, JD Edwards, and PeopleSoft are registered trademarks of Oracle Corporation and/or its affiliates. Other names may be trademarks of their respective owners.

# Contents

| INTRODUCTION                                                                                                    | 4  |
|----------------------------------------------------------------------------------------------------|----|
| Audience Internet Explorer Settings Clearing Temporary Files Inactivity / Timeout Basic Safety Precautions Notational Conventions Additional Information Manual History |    |
| CHAPTER 1                                                                                                    | 7  |
| Introduction to QuickView                                                                                                    | 7  |
| Logging into QuickViewQuickView Service Ordering FunctionalityQuickView Features and Requirements                                                                       | 8  |
| CHAPTER 2                                                                                                    | 10 |
| New Orders                                                                                                    | 10 |
| Adding New Orders Carrier / Applicant Information Case Information Requirements Additional Information Popups Additional Options Submit Order                           |    |
| CHAPTER 3                                                                                                    | 16 |
| SERVICE ORDERS TAB                                                                                                    | 16 |
| Updates Introduction to Summary Order Summary Order Status Order Details Order History Orders                                                                           |    |
| CHAPTER 4                                                                                                    | 24 |
| SEARCHING                                                                                                    | 24 |
| Quick SearchDetailed Search                                                                                                    |    |
| SUPPORT                                                                                                    | 27 |
| INDEX                                                                                                    | 20 |

# Introduction

Welcome to the Oracle Insurance QuickView Service Ordering User Guide. With Oracle Insurance QuickView Service Ordering (QuickView), the Writing Agent will be able to:

- Create a Service Order
- View Status of a Service Order
- Search for a Service Order

QuickView is a processing portal that allows agents and agencies to view their pending case status and commissions from the multiple Life Brokerage Insurance Carriers on one web site.

This guide will discuss the following topics and get you started using QuickView Service Ordering.

- Configuring your browser for use with QuickView Service Ordering.
- Logging into QuickView Service Ordering and the Home Page.
- Adding orders to the system.
- Checking the status of your orders.
- Viewing the orders that have had recent activity by Service Providers.
- Searching for orders using either the Quick Search or Detailed Search tools.

#### **Audience**

This guide is intended for QuickView Users who want to quickly view their orders.

# **Internet Explorer Settings**

QuickView is a web application that requires certain permissions and controls in order to properly interact with an end user's desktop and file system.

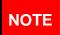

If you have a popup blocker installed, you may need to disable it for QuickView to work properly. You also can enable popups for this site.

#### **Browser Configuration**

It is recommended that you navigate through QuickView using the application commands found on the left hand side of the screen or at the top of the application screen. Using the Back or Forward buttons on your internet browser bar may result in errors and lost information. You may want to temporarily remove the Standard Buttons from your browser while using QuickView.

#### **Removing Standard Buttons**

OR

To temporarily remove the Standard Buttons on Internet Explorer:

- Click View>Toolbars>Standard Buttons. The standard button toolbar will be removed.
- Depress the Alt key and then V+T+S.

Repeat either procedure to restore the Standard Buttons.

**NOTICE:** This step is entirely optional. If you do not configure your browser in this way, be sure to avoid using the forward and back buttons while navigating through QuickView.

# **Clearing Temporary Files**

Because QuickView is web-based, you may need to clear out your browser's temporary file periodically.

Keeping the temporary file clear may improve performance by clearing off space from your hard drive.

# **Inactivity / Timeout**

QuickView, a web-based application, will log you out if you are inactive for a length of time. The default setting is **5 minutes** but you can adjust that as needed. If timeout does occur, log back onto the system and continue working.

# **Basic Safety Precautions**

It is recommended that you secure your computer when you need to step away. This prevents any unintentional deletions or entries and protects the integrity of your work.

#### **Notational Conventions**

This section explains the conventions used in this guide:

 Menu selections are shown with arrows. For example, the command to select the Print choice from the File menu looks as follows:

#### Select File ➤ Print

- Screen options and selections are shown in bold.
- New or emphasized terms are shown in italics.

# **Additional Information**

For more information, please go to the Oracle Insurance web site at <a href="http://www.oracle.com/industries/insurance/index.html">http://www.oracle.com/industries/insurance/index.html</a> or call 888-486-4683.

# **Manual History**

New editions incorporate any updates issued since the previous edition.

| Edition                 | Publication<br>Number | Product<br>Version | Publication Date | Comment          |
|-------------------------|-----------------------|--------------------|------------------|------------------|
| 1 <sup>st</sup> Edition | P01-303-01            | V 1.0              | February 2007    | Initial Creation |
| 2 <sup>nd</sup> Edition | P01-303-02            | V 1.0              | February 2008    | Update           |
| 3 <sup>rd</sup> Edition | P01-303-03            | V 1.0              | February 2009    | Update           |

# Introduction to QuickView

# Logging into QuickView

Accessing QuickView can be done in a few ways. QuickView may be presented as an option from your company's portal page or you may be given an internet address to connect to. If you receive a QuickView Service Ordering account you will be given:

Internet Address (or URL).

UserID and a password. Be sure to write down this information and keep it in a safe place.

To enter the QuickView Service Ordering application:

Enter the URL you were given into your Internet browser. You will be placed on a login screen.

Enter in your UserID and Password.

Press Enter to log in. You will be on the Home Page.

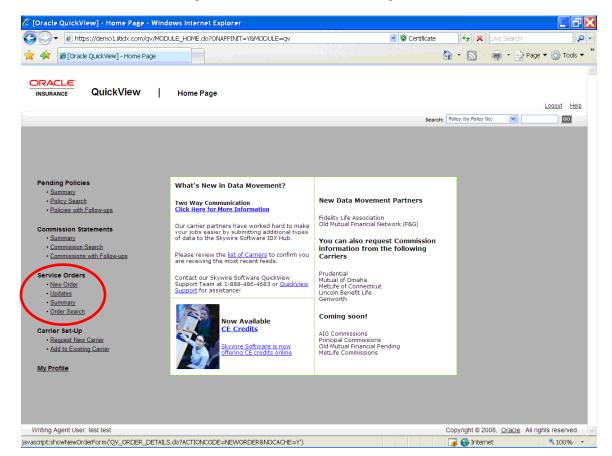

The options this guide will focus on are located on the left hand side of the screen under Service Orders. From the Home Page, you can create a new order, view orders, or search orders.

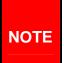

If you attempt to log in with the wrong password four times in a row, your account will be locked and you will receive the following message:

"Your account has been locked. Please call the Oracle Insurance QV Help Desk at 1-888-486-4683 to un-lock your account!"

## **QuickView Service Ordering Functionality**

This section describes navigating and entered items in QuickView Service Ordering.

#### **Drill Down**

To drill down into an order and see more details, click on the underlined text. This may not be displayed on some screens.

#### Sorting

Lists can be sorted from Descending to Ascending or Ascending to Descending order by clicking the column heading.

#### **Changing Update Notification Criterion**

When you select the **Update** screen, you will be notified of orders that have been updated since you last logged in. If you want to change the criterion for what is displayed in the update screen, go to the **Tools>Preferences>Service Order Settings** screen using the link at the top of the window.

**NOTE** 

You can change various account settings in the Preferences screen.

#### **Service Order Settings**

To change your criterion for order update notification, go to the **Tools>Preferences** screen:

- Click Service Order Settings.
- Scroll down to the **Display Order with Updates** dropdown menu and select the option you want.

If you select **Within last 24 hours** as a setting for service order notifications, the next time you log in or access the Update screen, you will see all the orders that have been updated within the last 24 hours.

### **QuickView Features and Requirements**

The following describes some of the features and requirements of QuickView.

#### **Conditionally Required Fields**

Fields that are not marked with asterisks may be *conditionally required*. For example, normally a Drivers License is not required, but when you specify **Prepare Motor Vehicle Report** a Drivers License Number will be required. If you have not entered the required information, a reminder popup message will be displayed.

#### **Highlighted Fields**

If you have not completed the required fields and try to advance to the next screen, a popup message will be displayed listing the fields that are required. When you close the popup, the fields that need to be completed before you can advance to the next step will be highlighted.

#### **Drop Down List Boxes**

You can save time by selecting options from a drop down menu without using the mouse. Tab to the field and press the first letter of option you want. This will allow you to use the mouse when you need to look at the menu.

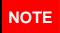

When the input is on a field with a drop down menu, you can use the up and down arrows until you see the option you need.

#### City/State/ZIP

City and State information can be entered manually. You also can enter the ZIP Code first and click **Set City/State for the ZIP Code**. This will pull in the corresponding City and State.

#### **Popup Screens**

In QuickView, all popup screens work the same and have the same three buttons. Each popup screen will have the following buttons:

- Reset Clicking Reset will remove information previously entered and allow you to start again.
- Close Click Close when you want to close the popup screen without saving any information.
- Save Save will save the information entered on the popup.

# **New Orders**

The New Order screen has three sections: *Carrier, Case, Requirements*. Clicking the section name on the left hand side of the *New Order* screen will take you to that section.

## **Adding New Orders**

- To create a new Service Order, click the Service Order Tab.
- Click New Order.

After you click New Order, the New Order screen will be displayed.

- Complete all required fields All required fields are marked with an asterisk.
- Click Submit Order.

If necessary, you can click **Reset This Section** to clear out all information previously entered and allow you to start over.

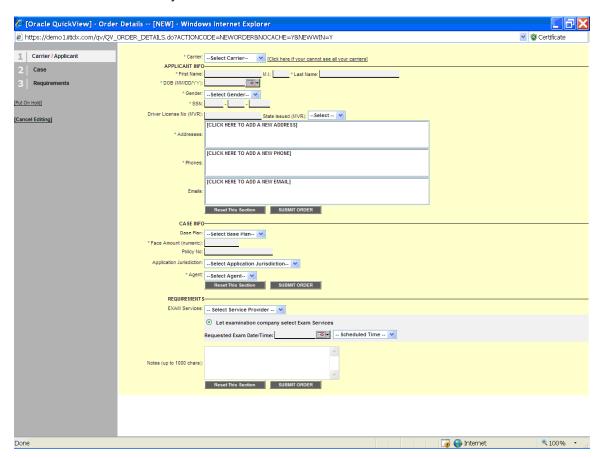

## **Carrier / Applicant Information**

The Applicant Information section is where the required information for the applicant is entered and the carrier is selected.

The carrier must be selected first. The Case and Requirements fields will b populated based on the carrier. The Carrier dropdown menu will display the Carriers that have been set up with a Service Provider. If a Carrier has not been set up with a Service Provider their name will not be displayed in the Carrier dropdown menu.

#### Case Information

The Case Information section is where the required case information is entered. The options available in the case section will depend upon the carrier selected. You will not be able to complete this section until a carrier is selected.

### Requirements

The Requirements section is where the required services information is entered.

#### **Exam Services**

When you choose **Exam Services** you can request a specific exam date in the space underneath the exam order description. You also can request an exam time from the dropdown menu. If you need to specify a provider for an exam service, you will see a dropdown menu indicator.

#### **Adding Requirements**

To add requirements you will need to select the service provider for exam services and choose:

- Let examination company select the Exam Services Use this option when you want the examination company to select the exam services. If you want this option, click the button in front of the option.
- Let me select Exam Services Use this option when you want to select the exam services.

#### **Notes**

If you have a special requirement or need to communicate with an exam company, you can add notes in the notes input area on the screen.

#### Physician Detail Screen

If you opt to **select the Exam Service**, you may need to enter Physician detail. Click the **[Add New Physician]** link and a Physician Detail Screen will be displayed.

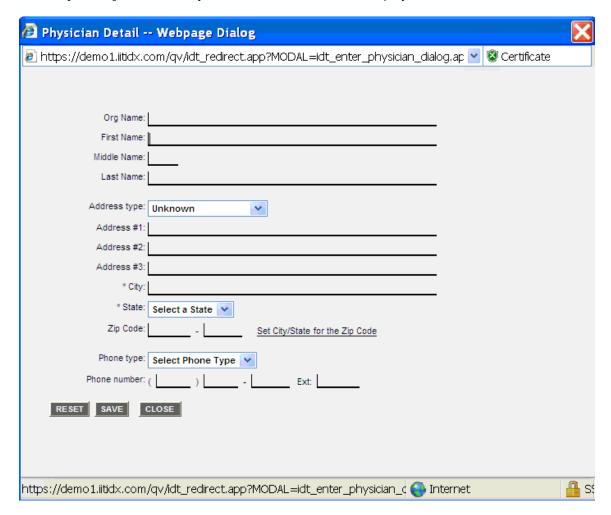

Enter in the Physician Information and click **Save** to save your entry and return to the order. You can enter additional Physicians if needed. Close will close the popup without saving your information. Reset will clear the fields.

# **Additional Information Popups**

There will be areas where you need to enter in more than one piece of information. For example, you may need to enter a mailing address and a home address. The address, phone, and email screens allow for multiple entries.

Click the add link in the address, phone or email box. A separate popup will be displayed. You must select the type from the drop down window at the top of the popup. Enter in the information and click **Save** to save your entry and return to the order. At least one entry must be the preferred contact method.

#### Pop-Up Screens - Phone Detail

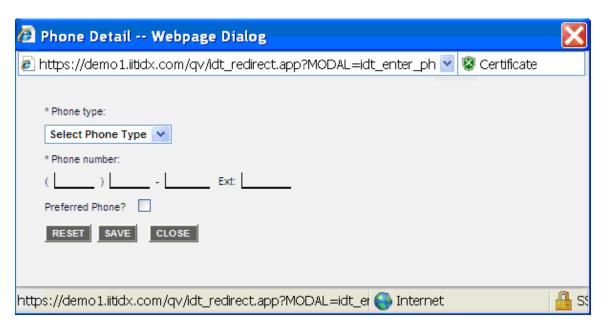

This screen is used to enter Phone Numbers for the Insured.

The Phone Type drop-down allows you to create multiple phone numbers for the same person.

#### Pop-Up Screens - Email Detail

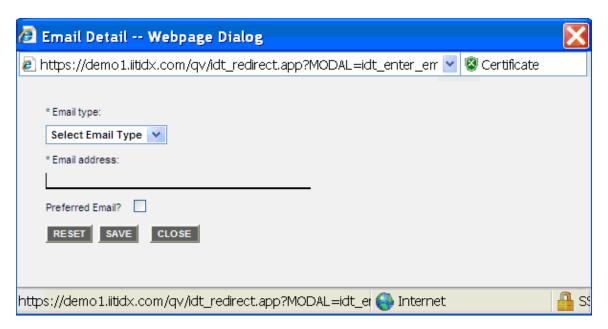

This screen is used to enter email addresses for the Insured.

The Email Type drop-down allows you to create multiple email addresses for the same person.

# **Additional Options**

There are additional options found on the left hand side of the screen.

- Carrier/Applicant Clicking the Carrier/Applicant link will take you to the Carrier/Application section of the Screen.
- Case Clicking the Case link will take you to the Case section of the Screen.
- Requirements Clicking the Requirements link will take you to the Requirements section of the Screen.
- **Put on Hold** Sometimes when you are creating an order, you may need exit the system and return later to the order.

If you click Put on Hold the "Order Status" screen will be displayed. The "Order Details" screen will still be visible. You will have the ability to click on the "Back to View Order" tab to go back to the "New Order" screen that was displayed prior to clicking Put on Hold.

To put an order on hold, click Put on Hold on the left side of screen while in the Order Details screen. On returning to the order, click the Back to Order button at the top of the screen.

**NOTE** 

You can only work on one new order at a time. If you put an order on hold, you must either finish the order or cancel it next time you enter the system.

• **Cancel Editing** – Clicking the Cancel Editing link will display a confirmation screen where you can confirm that you wish to stop editing the order. This is cancelling the order without saving.

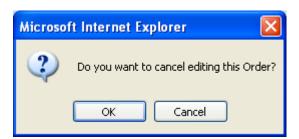

#### **Submit Order**

Clicking **Submit Order** will submit orders for processing. It is in each of the three sections of the screen to eliminate the need to scroll to the bottom of the screen.

Once all the required information has been entered:

#### Click Submit Order.

A confirmation screen will be displayed. Use this screen as a confirmation that the information that has been entered on the screen is correct.

If the information is correct, click **OK**. The Service Order will be created and routed to the Service Provider.

If the information is incorrect and needs editing, click **Cancel** to go back to the Order Detail screen and make any modifications.

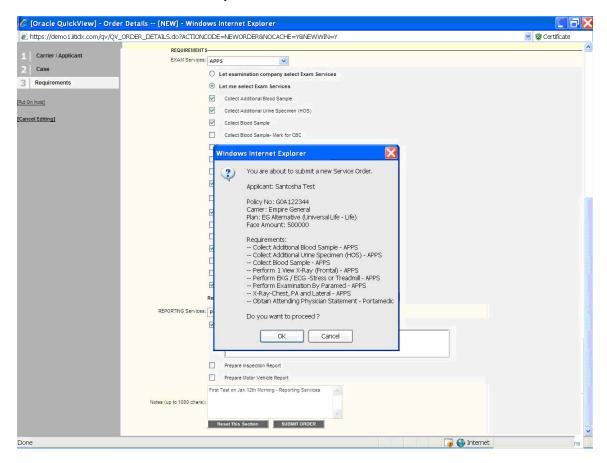

If all the required information has not been entered, an Incomplete Order Screen will be displayed identifying the Required Values that have not been entered and are required.

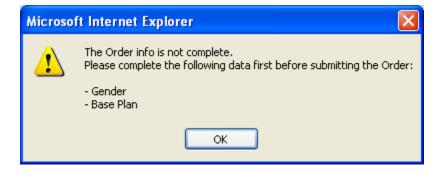

 Click **OK** to remove Error screen and return to the Order Details screen to enter the missing information.

# Service Orders Tab

The Service Orders tab has four options:

- New Order to place a new order.
- Updates displays the orders for your agent number that have been updated since the last time you logged in.
- Summary a listing of all orders for your agent number.
- Orders the order details of the order you are currently in.

#### **Updates**

The Updates screen lets you immediately see where your orders are in the process. The Updates screen shows only those orders *recently updated*. Recently updated means those service orders where a *Service Order Status Message* has been received since the last time you logged in.

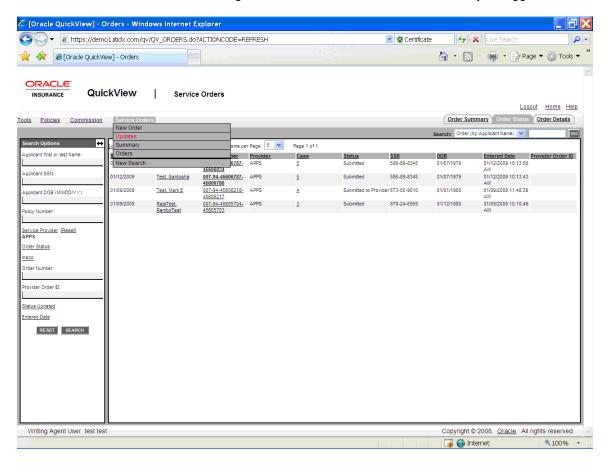

You can customize what orders are displayed on the Updates screen by editing your Service Order Settings. To change your criterion for order update notification, go to **Tools>Preferences** and click **Service Order Settings**. Then scroll down and use the dropdown menu for **Display Order with Updates** to select the criterion your want.

# **Introduction to Summary**

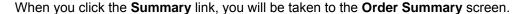

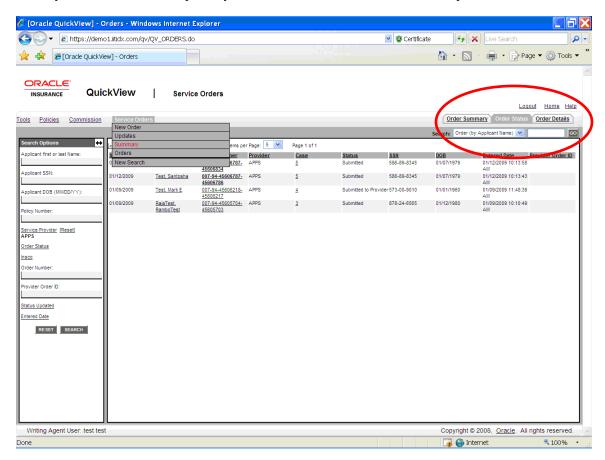

The Summary screen has three tabs located on the far right side of the screen:

- Order Summary The Order Summary screen is used to display all service orders created by each service provider
- Order Status The Order Status screen shows the status of all orders in the system.
- Order Details The Orders Details screen displays the read only details for the row chosen from the Update Screen.

### **Order Summary**

The Order Summary screen is used to display all service orders created by each service provider. Service Providers will be listed along with the total number of service orders created for each one.

You can drill down into the service provider details by clicking the service provider name. This will expand the list to include order status. By drilling down even further, you can view the insurance companies that have service orders with the provider and status.

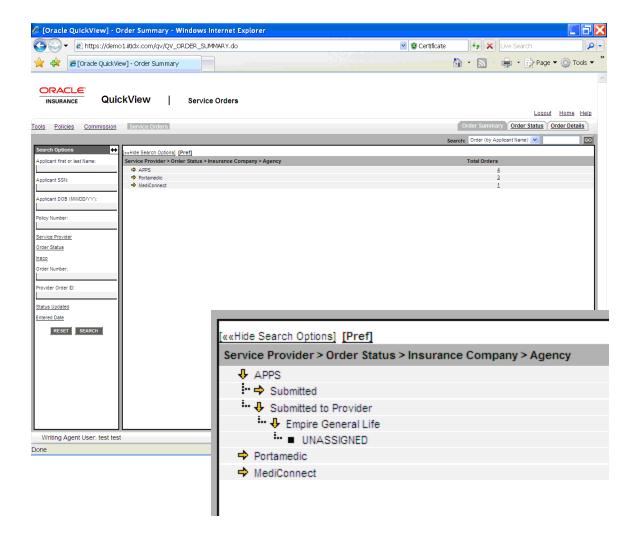

Clicking the number of Total Orders will place you on the Order Status screen where the orders that fall into the category that was chosen will be displayed.

#### **Pref**

Click the **Pref** link on the Order Summary screen will bring up the Preferences screen. On this screen, you can select the grouping displayed on the Order Summary screen.

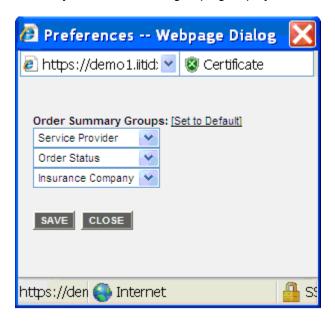

#### **Order Status**

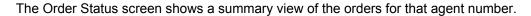

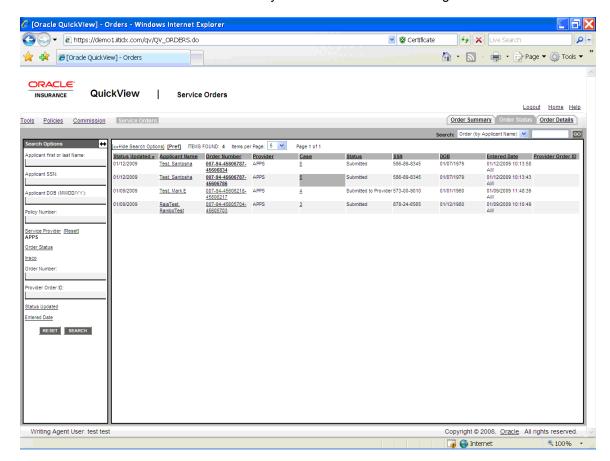

#### **Kinds of Order Status**

A Service Order will have one of the following statuses:

| Status                      | Meaning                                                                                 |
|-----------------------------|-----------------------------------------------------------------------------------------|
| New                         | Order entered but not yet submitted to the Service Provider.                            |
| Submitted                   | Order originated from the Service Provider. The request has already been submitted.     |
| Submitted to<br>Provider    | Order entered and submitted to the Service Provider.                                    |
| In Process with<br>Provider | Service Provider responded with a status on the Order.                                  |
| Completed                   | All Services on the order have been either (a) completed or (b) completed and canceled. |
| Canceled                    | All services on the order have been cancelled.                                          |

To review the status of your orders, scan the orders column within the Order Status Screen. You can see more case details by clicking on the case number.

NOTE

The Update screen will also help you review orders that have recently changed status.

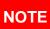

If the status is completed, you can tell where it came from by looking at the order history.

Each Row on the **Order Status – Update** screen will have the following columns:

| Field Name        | Description                                                                      |
|-------------------|----------------------------------------------------------------------------------|
| Applicant Name    | Name of Applicant.                                                               |
| Order Number      | System generated number associated with the Service Order.                       |
| Provider          | Service Provider name associated with the Service Order.                         |
| Case              | System generated Case Number assigned to the Service Order.                      |
| Status            | Status associated with the Service Order.                                        |
| SSN               | Social security number of Applicant associated with the Service Order.           |
| DOB               | Date of birth of Applicant associated with the Service Order.                    |
| Entered Date      | The date the Service Order was entered.                                          |
| Provider Order ID | System generated ID assigned to the Service Order based on the Service Provider. |

#### Case

Clicking the case number will place you on the Order Details screen. The Orders Details screen will display read only details for the row chosen from the Update Screen. The data display will be data that was entered on the New Orders screen when the order was created.

#### **Order Details**

The Orders Details screen has the details of the row selected on the Update Screen. The data displayed will be the data that was entered when the order was created. This screen is read only.

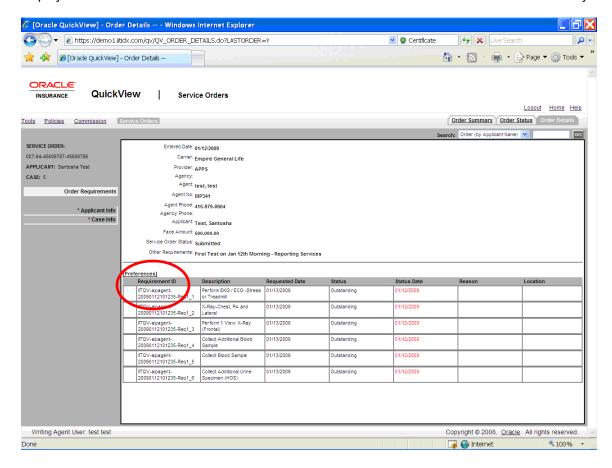

## **Order History**

To view the history of an order, navigate to the Order Requirements section of an order. Look for a gold arrow to the left of the Requirement ID. If you see one, there is a status history for this order. Click on the arrow and the status history will be shown.

#### **Orders**

The Orders screen will display the details of the order that you are currently in. To view order details, select an order on the Summary screen and then select the Orders option from the drop down menu.

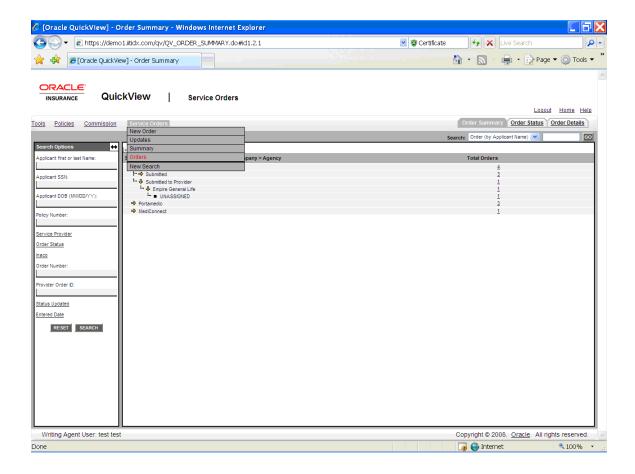

# Searching

There are two search tools available for finding orders quickly:

- The Quick Search, located at the top right hand side of the screen.
- The **Detailed Search**, located on the left side of the screen.

#### **Quick Search**

A quick search can be done to find an order quickly. Any screen with a search menu on the upper right hand side of the page will allow for a quick search. Quick searches are done on all orders for that agent number by a specific criterion.

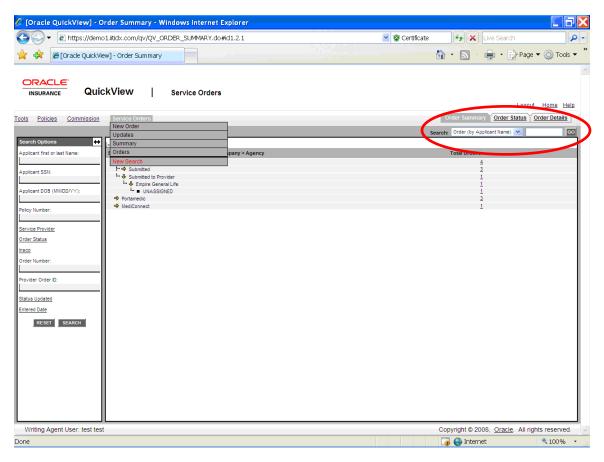

#### To do a Quick Search:

- Select the criteria you want to search by from the drop down menu.
- Enter in the parameters of the criteria in the text box.
- Click Go. The results will be displayed below.

For example, if you want to search for all orders by applicant name, you would select Order by Applicant Name from the drop down and enter in the name you want in the text box.

The quick search list is smaller and more concise than the detailed search.

#### **Detailed Search**

You can do a more detailed search by using the search tool on the left side of the screen. You can enter in as many search criteria as you want. Generally, the more search criteria you enter will reduce the number of results returned.

When using this tool to search through a lot of records, it is recommended that you first click on **Order Status**. The Order Status field allows you to select the status of all the orders you want to search through. This may reduce the number of orders returned and allow you to find the order you need quickly.

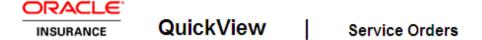

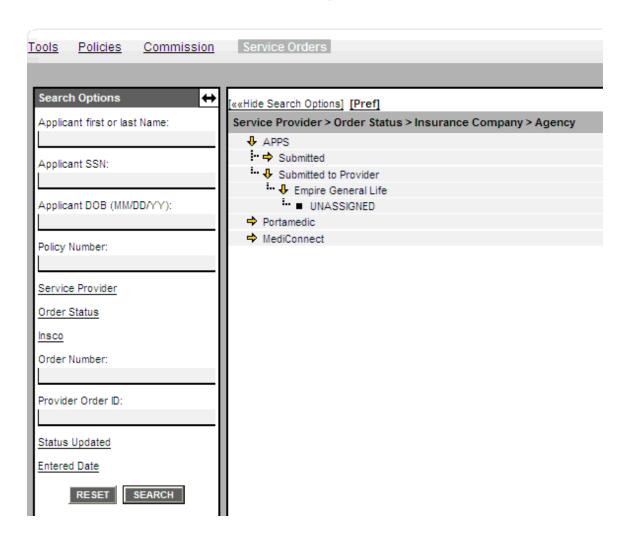

Searches can be performed on any of the following fields:

- Applicant First Name
- Applicant Last Name
- Applicant SSN
- Applicant DOB
- Policy Number
- Service Provider
- Order Status
- Insco
- Order Number
- Provider Order ID
- Status
- Entered Date

There are five fields that will allow you to enter or select additional options to search on: Service Provider, Order Status, Insco, Status Updated, and Entered Date. To view the options available, click on the underlined field.

**Service Provider** – This field will display all of the service providers for your agent number. First, click the Service Provider field. A list box of providers will be displayed. You can select one or more providers to search on. Next, select the first provider you want to search on. To select more than one provider, hold down the CRTL key when you make your additional selections. When you leave this field, the options you have selected will be listed.

Order Status – To limit your search to all orders that have results, you can select a status option under the Order Status field. First, click the Order Status field. A list box of statuses will be displayed. You can select one or more statuses to search on. Next, select the first status you want to search on. To select more than one status, hold down the CRTL key when you click the statuses you want. When you leave this field, the options you have selected will be listed.

**Insco** – This field will display all of the insurance companies for your agent number. First, click the Insco field. A list box of insurance companies will be displayed. You can select one or more insurance companies to search on. Next, select the first insurance company you want to search on. To select more than one insurance company, hold down the CRTL key when you make your additional selections. When you leave this field, the options you have selected will be listed.

**Status Updated** – This field allows you to select the date range of when your order was updated. First, click the Status Updated field. Then, enter in the date range. You can manually type in a date or choose one from the calendar.

**Entered Date** – This field allows you to select the date range of when your order was entered. First, click the Entered Date field. Then, enter in the date range. You can manually type in a date or choose one from the calendar.

Before starting a new search, it is good practice to click the RESET button. This clears out the fields so you are only searching on the parameters you want.

#### Hiding the Search Bar

Search options can be left on screen or hidden. Hiding search options will make more work space on the screen. If you want to hide the search options, click the **Hide Search Options** link displayed at the top of the screen. Clicking the **Hide Search Options** link a second time will restore the search options.

# **Support**

If you receive an error or need a question answered, please contact Oracle Insurance QuickView Support at 1-888-486-4683 Ext.4 or send an e-mail to QuickView Support.

#### Address any additional inquiries to:

Oracle Corporation World Headquarters 500 Oracle Parkway Redwood Shores, CA 94065 U.S.A.

Worldwide Inquiries: Phone: +1.650.506.7000 Fax: +1.650.506.7200 oracle.com

# Index

|                               |     | Order                     | 22         |
|-------------------------------|-----|---------------------------|------------|
| $\overline{A}$                |     | Home Page                 | 7          |
| Adding Email Addresses        | 13  | $\overline{I}$            |            |
| Adding New Order              | 10  | 1                         |            |
| Adding Notes                  | 11  | IE Settings               |            |
| Adding Phone Numbers          | 13  | Removing Standard Buttons | 5          |
| Adding Physician Detail       | 12  | Inactivity                | 5          |
| Adding Requirements           | 11  | Incomplete Order Screen   | 15         |
| Applicant Information         | 11  | Insco                     | 10         |
| Applicant information         |     | Search                    | 26         |
| $\overline{B}$                |     |                           |            |
|                               |     | L                         |            |
| Browser Configuration         | 4   | Lasterd Assessed          | 0          |
|                               |     | Locked Account            | 8          |
| $\overline{C}$                |     | Logging In                | 7          |
| 0 15.55                       | 4.4 | $\overline{N}$            |            |
| Cancel Editing Link           | 14  | 1 <b>V</b>                |            |
| Carrier Information           | 11  | Nava Ordan                |            |
| Carrier/Applicant Link        | 14  | New Order                 | 40         |
| Case Information              | 11  | Adding                    | 10         |
| Case Link                     | 14  | New Orders                | 4.4        |
| Case Number                   | 21  | Put on Hold Link          | 14         |
| Clearing                      | _   | Notational Conventions    | 5          |
| Temporary Files               | 5   | Notes                     |            |
| Conditionally Required Fields | 9   | Adding                    | 11         |
| $\overline{D}$                |     | 0                         |            |
|                               |     |                           |            |
| Detailed Search               | 25  | Order History             | 22         |
| Drill Down                    | 8   | Order Requirements        |            |
| Drop Down Menus               | 9   | History                   | 22         |
|                               |     | Order Status              | 17, 20, 25 |
| T                             |     | Search                    | 26         |
| $\boldsymbol{E}$              |     | Order Status – Update     | 21         |
|                               |     | Order Summary             | 17, 18     |
| Edition Notice                | 2   | Orders Details            | 17, 22     |
| Email Addresses               |     | Orders Screen             | 23         |
| Adding                        | 13  |                           |            |
| Entered Date                  |     | n                         |            |
| Search                        | 26  | P                         |            |
| Exam Services                 | 11  |                           |            |
|                               |     | Password                  | 7          |
| 77                            |     | Phone Numbers             |            |
| H                             |     | Adding                    | 13         |
|                               |     | Physician Detail          |            |
| Highlighted Fields            | 9   | Adding                    | 12         |
| History                       |     | Popup                     |            |

| Email Addresses<br>Phone Numbers | 13<br>13 | Service Order Settings<br>Service Orders | 8, 17<br>16 |
|----------------------------------|----------|------------------------------------------|-------------|
| Popup Blocker                    | 4        | Service Provider                         | 10          |
| Popup Screens                    | 9        | Search                                   | 26          |
| Pref Link                        | 19       | Sorting Lists                            | 8           |
| Preferences                      | 19       | Status of Service Order                  | 20          |
|                                  | 0        |                                          | 20          |
| Setting                          | 8        | Status Updated                           | 26          |
| Put on Hold                      | 14       | Search                                   | 26          |
|                                  |          | Submit Order                             | 14          |
| 0                                |          | Summary Link                             | 17          |
| Q                                |          | Support                                  | 27          |
| Quick Search                     | 24       |                                          |             |
| QuickView                        |          | T                                        |             |
| Description                      | 4        |                                          |             |
| •                                |          | Temporary Files                          | 5           |
|                                  |          | Timeout                                  | 5<br>5      |
| $\boldsymbol{R}$                 |          | Tools                                    |             |
|                                  |          | Setting Preferences                      | 8, 17       |
| Recently Updated                 | 16       | Total Orders                             | 18          |
| Removing Standard Buttons        | 5        |                                          |             |
| Requirements                     | •        |                                          |             |
| Adding                           | 11       | $oldsymbol{U}$                           |             |
| Requirements Information         | 11       | _                                        |             |
| Requirements Link                | 14       | Updates Screen                           | 16          |
| requirements Link                | 1-7      | UserID                                   | 7           |
|                                  |          | OSCILD                                   | ,           |
| S                                |          |                                          |             |
| Service Order                    |          |                                          |             |
| Status                           | 20       |                                          |             |